# *dydaqlog* **Firmware-Update Version 1.x to 2.0**

The firmware update includes in addition to firmware improvements a new version of the operating system and closes important security gaps. **It is more comprehensive than normal updates and consists of several steps.**

Please read this guidance carefully to the end before you start the upgrade and then follow the steps and instructions given.

# *Prerequisites:*

The *dydaqlog* data logger **must** be connected to the computer via LAN (GigaBit Ethernet), i.e. not via WLAN/WIFI. This ensures that the connection between the computer and data logger is stable and fast.

An up-to-date browser must be used to access the web interface of the *dydaqlog* data logger, e.g. Firefox, Chrome or Edge. The old "Internet Explorer" is not supported.

*Warning: During the update, the dydaqlog data logger must not be switched off or the power supply interrupted, as this can cause the device to go into an undefined state that requires it to be sent to the manufacturer.*

# *Carry out the following steps one after the other:*

#### 1. *Download and save the 3 firmware files*

You will find the files under[: https://www.dydaqlog.de/service/download/](https://www.dydaqlog.de/service/download/)

- *dydaqlog-Update\_2.0\_Step\_1.zip*
- *dydaqlog-Update\_2.0\_Step\_2.zip*
- *dydaqlog-Update\_2.0\_Step\_3.fwu*

*Note: The ZIP files cannot (and must not) be unzipped.*

## 2. *Firmware update step 1 (required):*

Open the web interface of the *dydaqlog* data logger and log in as *admin* (default password: *admin*). Navigate to **Administration** >> **Firmware Update**

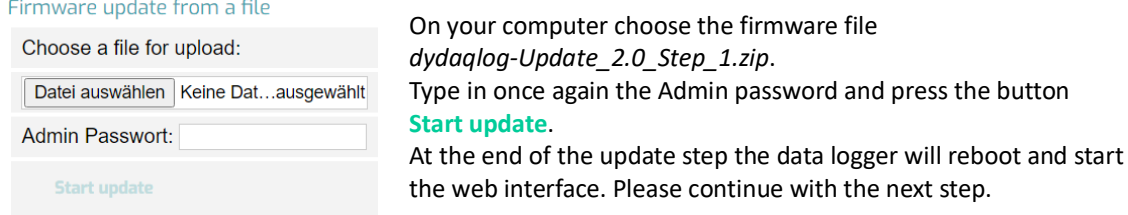

#### 3. *Create backup (highly recommended):*

Log in as *admin* and navigate to **Administration** >> **Backup/Restore** >> **Create Backup**. Save the backup on your computer.

#### 4. *Data backup (recommended):*

Log in as *admin*, *config*, *control* or *data* and navigate to **Datalogs** and save via **download** all important data.

## *5. Firmware update step 2 (required):*

*Execution similar to point 2. – Firmware update Step 1* On your computer please choose the firmware file *dydaqlog-Update\_2.0\_Step\_2.zip*.

**ATTENTION: Execute this step twice**, namely install the file *dydaqlog-Update\_2.0\_Step\_2.zip* **two times one after another**.

*Note: Depending on the device version, it may happen that the LAN configuration is reset to default (DHCP or obtain an IP address automatically) after installing the file dydaqlog-Update\_2.0\_Step\_2.zip the first time and that the data logger then has to be addressed via a different IP address. Please use the software tool dydaqlog-Finder to search for the data logger in your network once more. The dydaqlog-Finder can be downloaded unde[r https://www.dydaqlog.de/service/download/.](https://www.dydaqlog.de/service/download/)*

During reboot at the end of the update step the LOGGER LED will turn green and a few seconds later the LAN/WLAN LED too. **Only then the update step has completed and you can open the web interface again.**

# *Firmware update step 3 (required):*

*Execution similar to point 2. – Firmware update Step 1* On your computer please choose the firmware file *dydaqlog-Update\_2.0\_Step\_3.fwu*. *Since the file is very large, it can take 5 to 10 minutes to load onto the data logger and then another 5 to 10 minutes to install the file.*

During reboot at the end of the update step the LOGGER LED will turn green and a few seconds later the LAN/WLAN LED too. **Only then the update step has completed and you can open the web interface again. Important: don´t switch off the data logger during the update step.**

### 6. *Restore from backup (recommended):*

Log in as *admin* and navigate to **Administration** >> **Backup/Restore** >> **Restore from Backup**. Select the backup file created in **point 3** and press the button **Restore**. The data logger restarts itself at the end.

7. *Check firmware version (recommended):* Navigate to **Help** >> **System**. Under **System Info** the 6th line that is labelled **Firmware version** should now report *2.0.5 / 2022-12-21*.

The update is then complete and f**irmware version 2.0.5** is now active.

*- end of guidance -*